# Quick reference guide

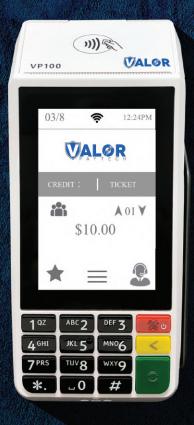

Countertop POS **VP100** 

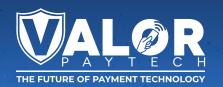

# **Transactions**

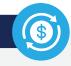

#### **CREDIT SALE**

- 1. Enter Transaction Amount and press OK.
- Swipe/Insert/Tap card on Present Card screen or start typing card number for Manual Entry.
- 3. Sign and Tip if prompted.
- 4. Select receipt delivery method.

#### **DEBIT SALE**

- 1. Tap Credit until Debit is displayed.
- 2. Enter Transaction Amount and press OK.
- Swipe/Insert/Tap card on Present Card screen or start typing card number for Manual Entry.
- 4. Enter PIN and Tip if prompted.
- Follow prompts until receipt prompt select receipt delivery method.

# **CREDIT VOID**

- Tap Sale until Void is displayed. Press OK and enterpassword
- Select Tran Number or Card Number. If Tran Number, enter transaction number. If Card Number, enter last 4 digits of card.
- Transaction will appear on screen. Press OK to void transaction.
- 4. Select receipt delivery method.

## **CREDIT REFUND**

- Tap Sale until Refund is displayed. Enter Refund amount and press OK and enter password if prompted.
- Swipe/Insert/Tap card on Present Card screen or start typing card number for Manual Entry.
- 3. Select receipt delivery method.

## **CREDIT PREAUTH**

- Tap Sale until PreAuth is displayed. Enter dollar amount and press OK.
- Swipe/Insert/Tap card on Present Card screen or start typing card number for Manual Entry.
- 3. Select receipt delivery method.

# **CAPTURE PREAUTH (Credit)**

- Tap Sale until Ticket is displayed. Enter dollar amount and press OK and enter password.
- Select Tran Number or Card Number. If Tran Number, enter transaction number. If Card Number, enter last 4 digits of card.
- 3. Sign and Tip if prompted.
- 4. Select receipt delivery method.

## **PRE-SALE TICKET**

- Tap the Main Menu icon (≡) tap the Page Down icon (↓) and select Host Utility.
- 2. Enter the password and select Pre-Sale Ticket
- Enter dollar amount, press the OK button and the pre-sale ticket will be printed.

# **Main Menu Options**

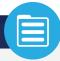

#### REPRINT RECEIPT

Prints the receipt for last transaction performed.

## **SETTLEMENT**

Option for you to settle their current batch.

# **TIP ADJUST**

Adjust the tip amount on transactions performed within current batch.

## **REPORTS**

See summary reports for current open batch, the last settled batch, and the detailed reports for the last 5 batches settled.

#### **CHANGE PASSWORD**

Set one general password **OR** create custom passwords for settlements, voids/refunds, & removing custom fee.

#### **DOWNLOAD PACKAGE**

Used to apply parameter changes or update the version on the device.

#### **COMM CONFIG**

Configure or change your internet connection type.

#### REBOOT

Power cycles device.

#### REMOTE DIAGNOSTICS

Allows ISO to perform troubleshooting on the device.

# **Connect to WiFi**

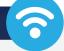

- 1. From the Home Screen, tap (★) 7 Comm Config.
- Tap Comm Config, tap WiFi, tap the SSID, then tap Configure.
- Enter WiFi Password. Please note WiFi Password is case sensitive.
- Tap OK to confirm, press the Cancel button, then tap Connect.

To quickly swap internet connection types, tap the Connection Icon and select the desired connection type (see terminal guide on last page). The current connection type will be highlighted green.

# Visit Our Knowledge Base

Scan the QR Code with your mobile device to search for troubleshooting articles.

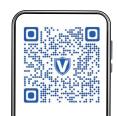

# **Terminal Guide**

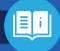

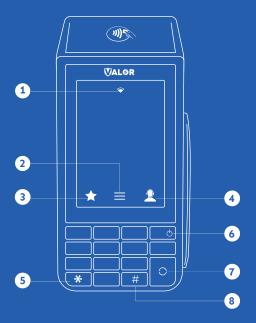

- 1 Connection Icon
- 2 Main Menu
- 3 Favourite Icon
- **4** Contact Support
- **5** Press to feed paper
- 6 Hold to power down terminal
- 7 Enter / Confirm Selection
- 8 Main Menu on Keypad

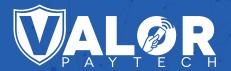

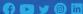

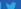

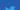

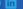

Copyright © 2023, Valor PayTech, LLC. All rights reserved.

This guide is protected by U.S. and International copyright laws. Reproduction and/or distribution of the contents of this publication without the express written consent of

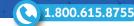